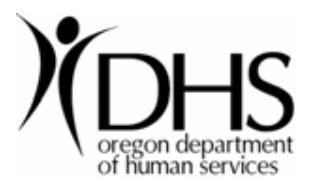

## **How to Install the Citrix Client**

*This document explains how to install the Citrix client from the DHS Remote Access Portal.* 

1. Launch the website **https://dhs.oregon.gov**. Log in using your username and

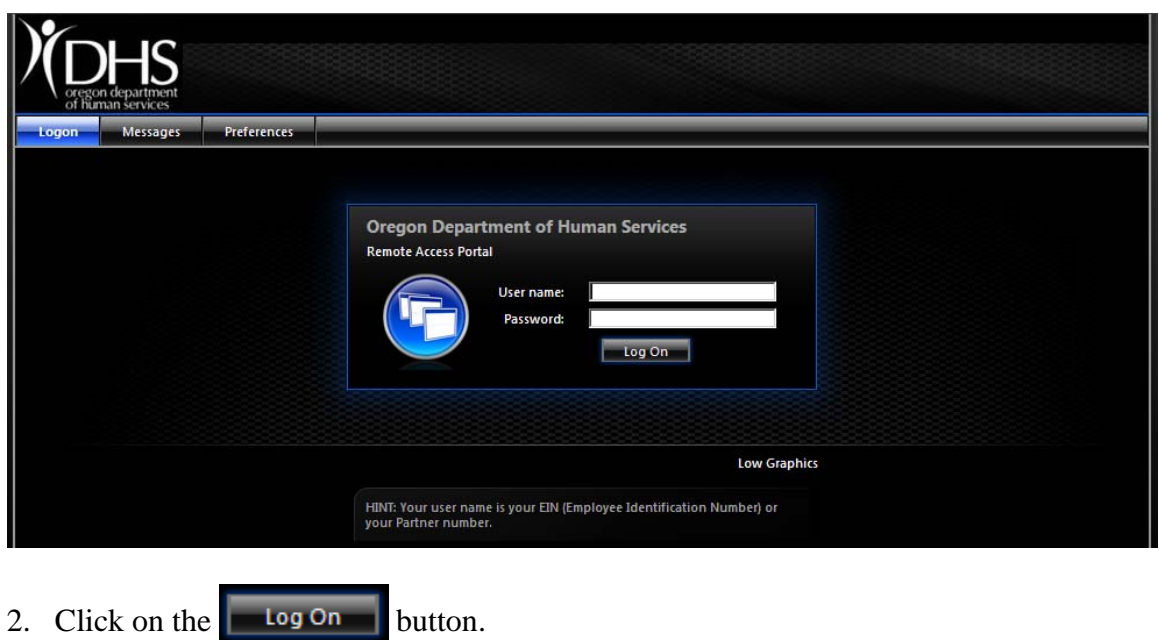

current password.

3. The DHS Remote Access Portal page contains a Citrix client detection

application. If you don't have the client installed, you will see the following page:

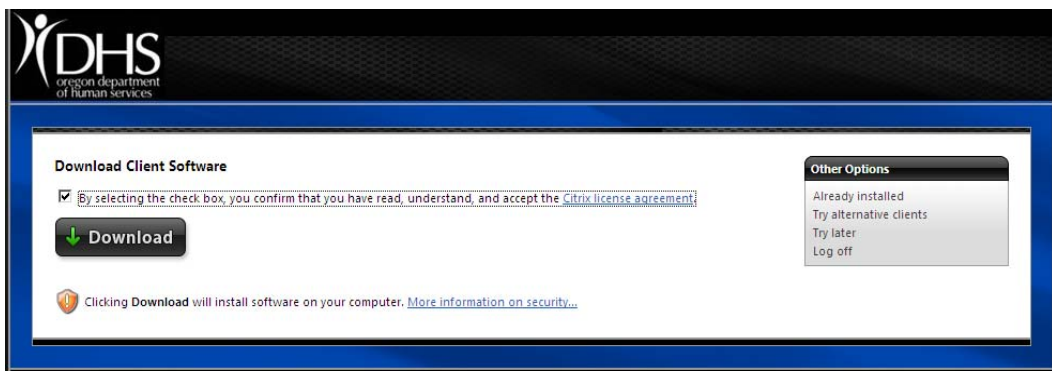

4. Select **By selecting the check box**... and click the  $\downarrow$  **Download** button.

Another window opens to a Citrix website to download the software. Select the circled selection Citrix Clients.

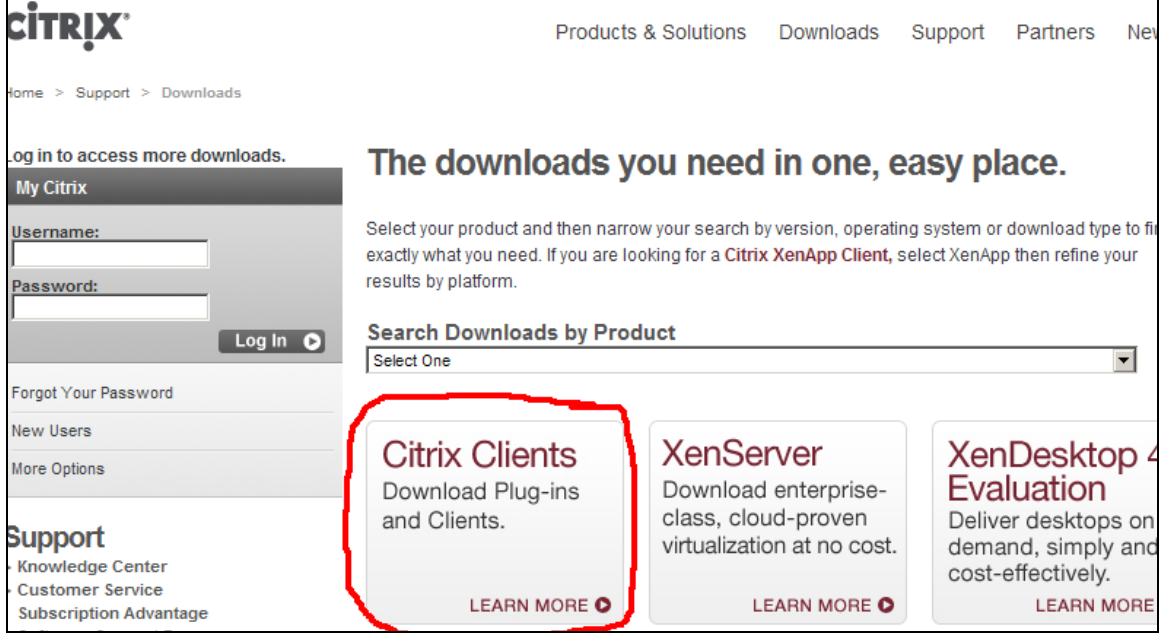

5. Next click on the circled link, Citrix Online Plug-in – Version 12.0.

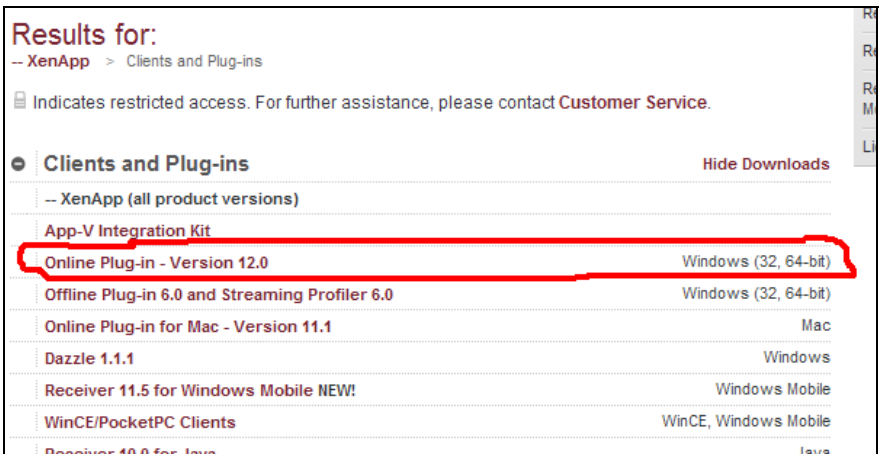

6. Finally click on Citrix online plug-in – Web. DO NOT choose the top download

box.

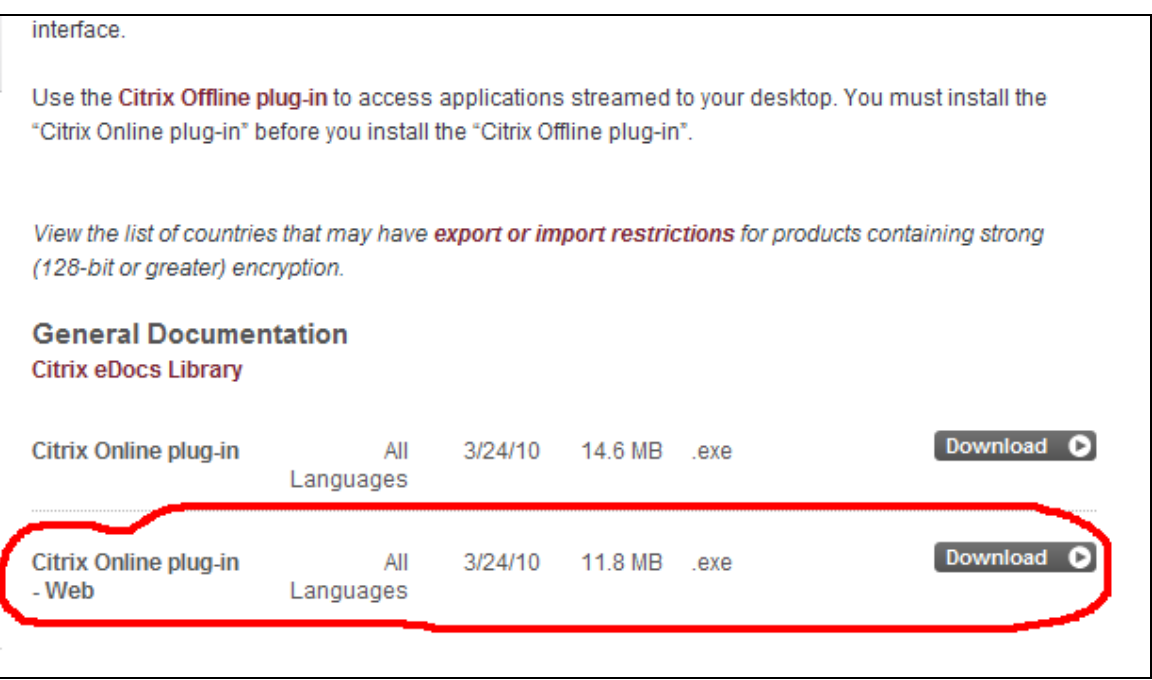

7. Click on the 'click here' button to download client and not the download manager.

## **About the Download Manager**

The Download Manager provides for more effective, more efficient file downloads than you normally see with your browser, especially for large files or file sets. It can pause and restart downloads even if you turn your computer off and on again. You will be presented with a security warning and after you accept, the Download Manager will install and begin to download the requested file.

Click to download your file now.

Should the Download Manager following or if you do not accept the security certificate, you can click here to do vnload the file without using the download manager.

8. Choose 'Run' to run the file.

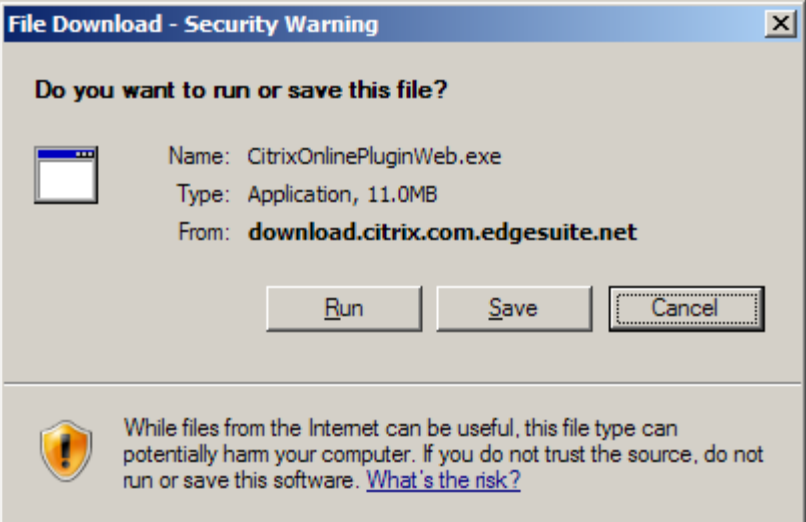

9. Choose 'Run' again when the following screen appears to start the install.

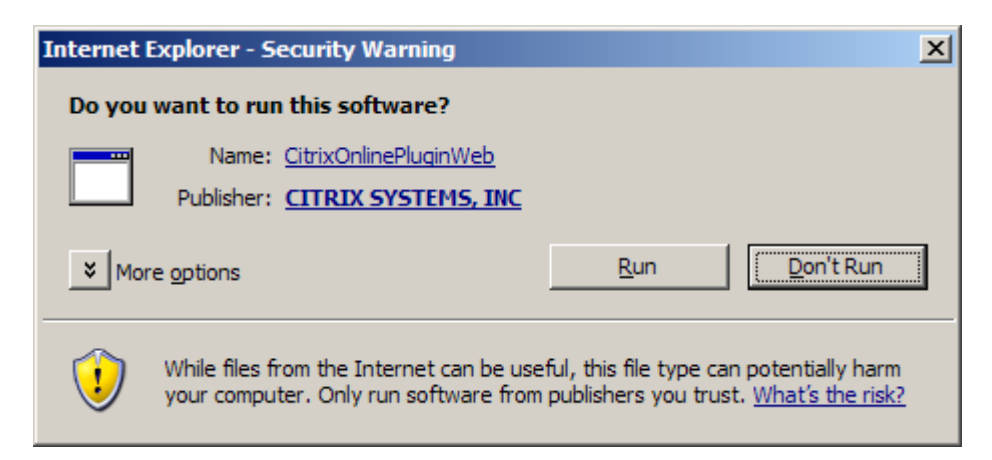

10. When complete you will see this message. Go ahead and hit 'okay'.

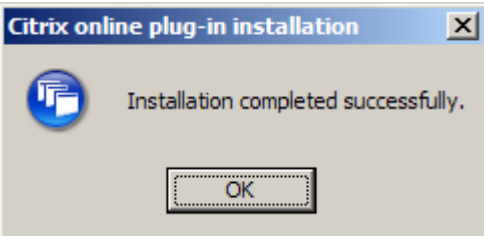

## *Other Options*

There are other options on the client detection page. They are:

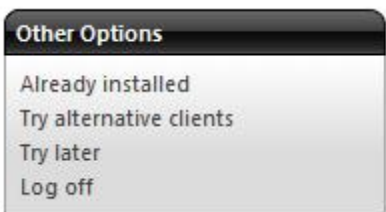

**Already installed:** This is used if you know that you have the Citrix client installed and the client detection page thinks that you don't. If you click this when you don't have the client installed, please see **Run Client Detection** section.

**Try alternative clients:** This is for a Java client. It is not recommended to use this client as it is slow.

**Try later:** If you want to try later for client detection. Remember, that you have to have a Citrix client installed if you want to access your applications.

Log off: If you don't want to install the client or make any other changes, please log off.

## *Run Client Detection*

1. If you want to run client detection again, click on the **Preferences** tab at the top of the page and go to **Connection Preferences**.

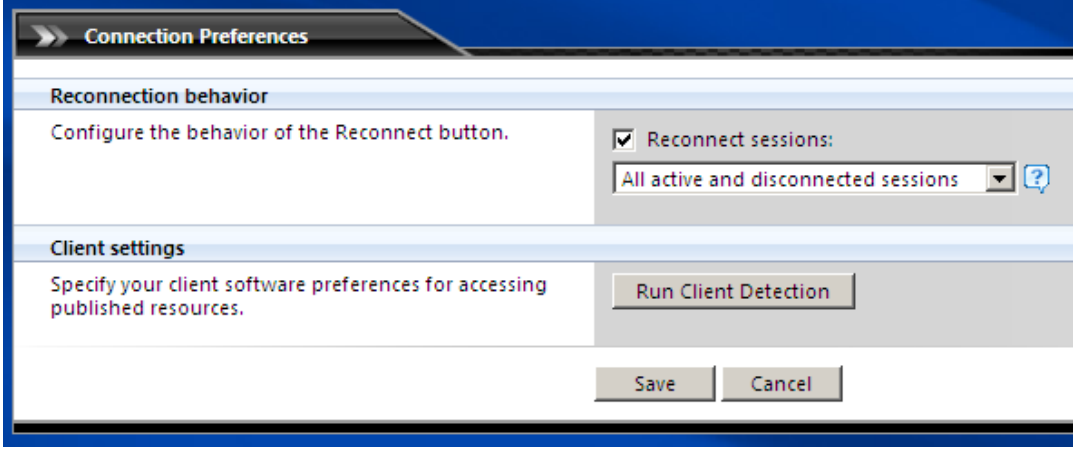

2. Click on Run Client Detection button.